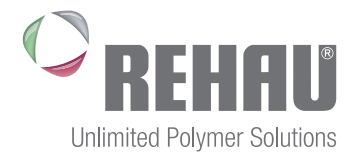

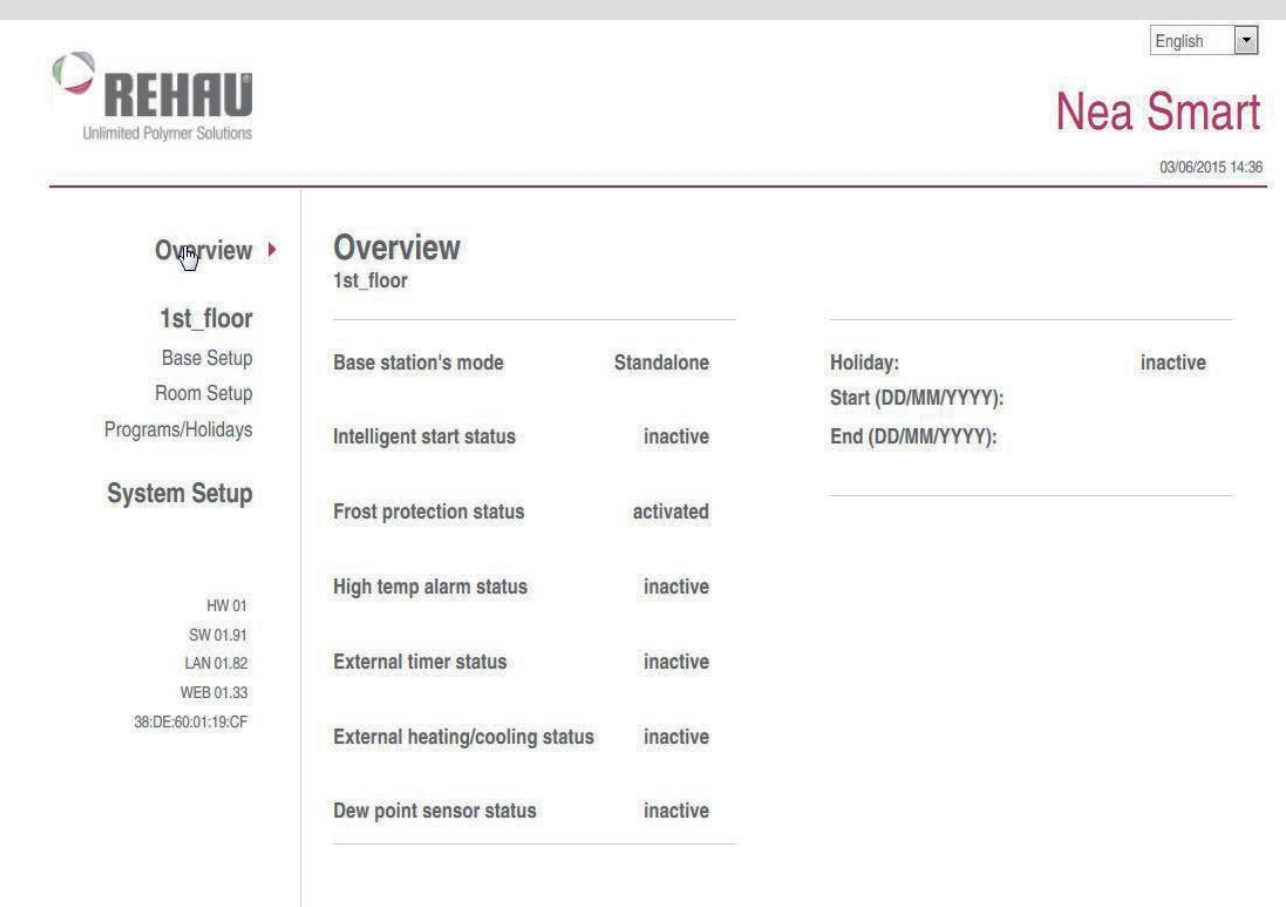

## NEA SMART MANAGER

Commissioning and operating instructions

# **CONTENTS**

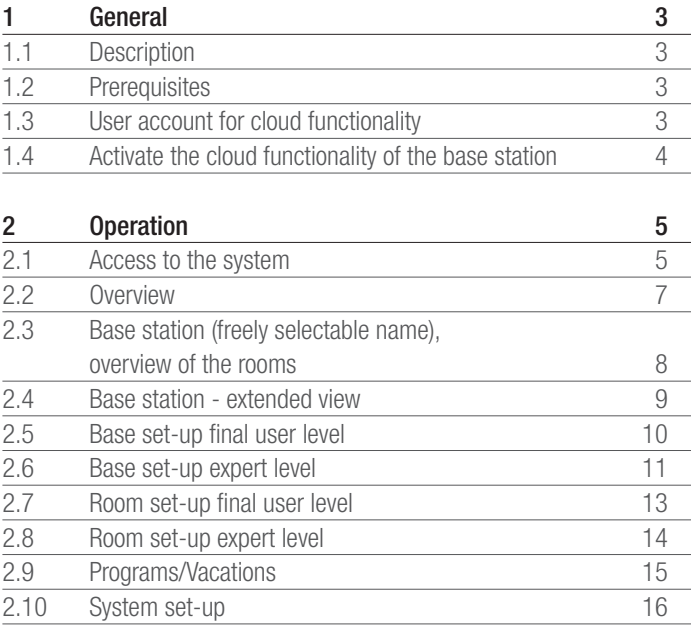

# 1 GENERAL

### 1.1 Description

The Nea Smart Manager is a browser-based tool for the operation and configuration of your individual temperature control system via the home network and optionally worldwide via the Internet.

#### 1.2 Prerequisites

This controller is designed and manufactured for the integration of the base station to the home network by the allocation of an individual IP address. You can find further information about the integration in the base station manual.

The operation and configuration of the individual room temperature control via the Internet requires:

- an Internet connection.
- a valid user account for the Nea Smart Manager Remote.

#### 1.3 User account for cloud functionality

Follow the steps below to create a user account:

- 1. Open www.rehau.com/neasmart
- 2. Select the desired language.
- 3. Click on the tab Nea Smart Manager Remote.
- 4. Click on "Create an account" found underneath the login username and password..

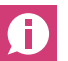

Special characters in the user name are not permitted.

- 5. Enter your information in the form. Mandatory fields are marked with an asterisk \*.
- 6. You will receive a confirmation via e-mail after a successful registration.

#### 1.4 Activate the cloud functionality of the base station

Follow the steps below to activate the cloud functionality of your base station:

- Open the Nea Smart Manager of your base station via the home network (you can find further information about this in the base station installation instructions).

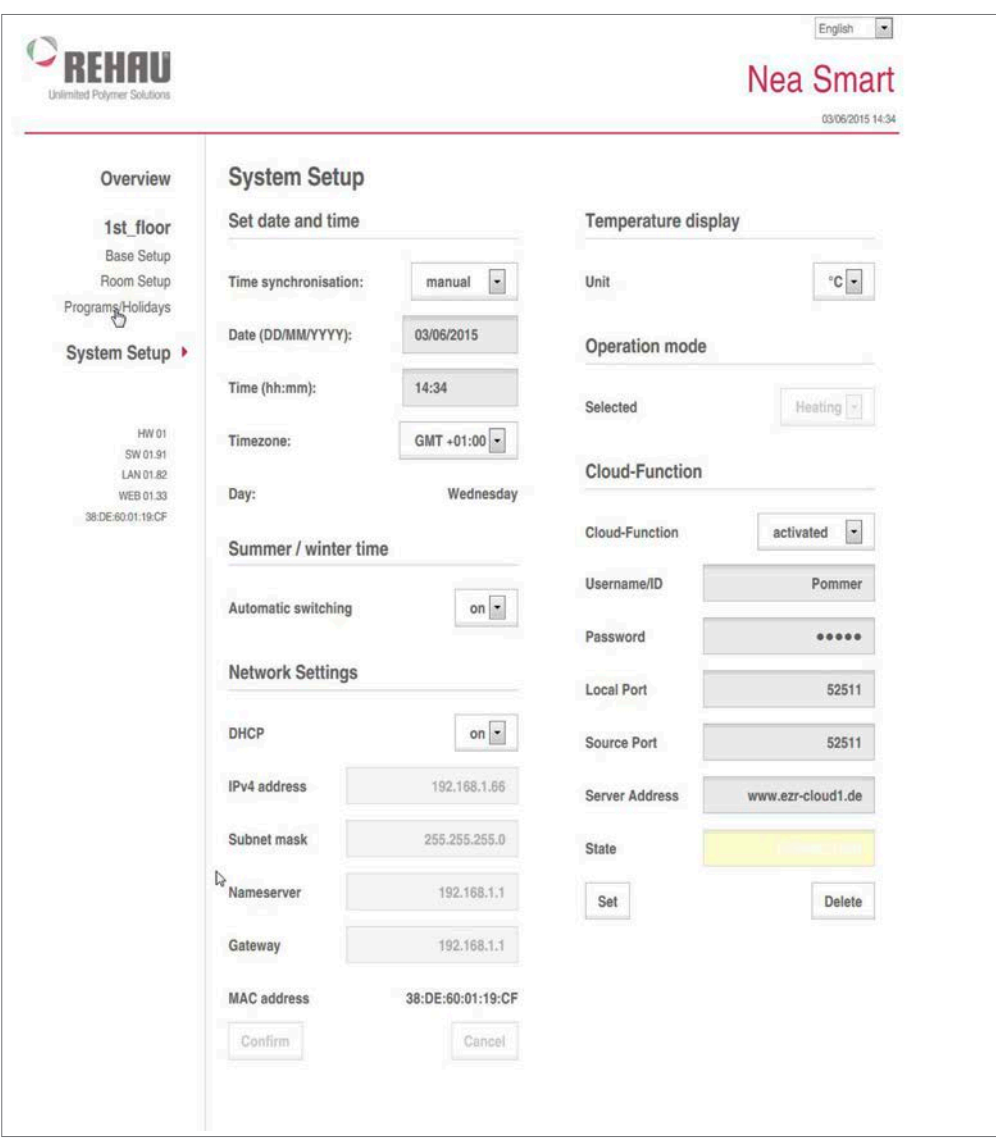

*Fig. 1-1 System Setup*

- 1. Click on System Setup.
- 2. Activate the **Cloud Function** and enter your user name and password, selected during registration, in the corresponding fields.

The communication between Base and Cloud is established via I<sup>n</sup> the Local Port and the Source Port. If several base stations are operated in the same network, an individual Local Port and an individual Source Port must be allocated manually to every base station. It is recommended to increase both ports by +1 with respect to the previously registered base. The ports might need to be activated in protected networks and corporate networks.

- 3. Click on Set.
	- The base station is now available under your user account in the Nea Smart Manager Remote at www.rehau.com/neasmart.

# 2 OPERATION

#### 2.1 Access to the system

Access to the Nea Smart systemcan be achieved via the home network or worldwide via the Internet if connected.

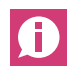

An optimised display is used when the system is accessed via smartphones. This affects the most frequently used pages.

### Access within the home network

The IP address of the Nea Smart Manager can be taken from the configuration pages of your router. For this, compare the MAC address printed on the label of the Nea Smart Base with the list of devices shown on the router.

Save the IP address as a favourite in order to access the Nea Smart Manager quickly and easily.

#### Access via Internet

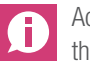

Access via Internet is only possible if the Cloud functionality of the Nea Smart Manager is activated. See chapter 1.3.

Please follow the steps below:

- 1. Open www.rehau.com/neasmart.
- 2. Select the desired language.
- 3. Click on the tab Nea Smart Remote.
- 4. Enter your user name and password to log on.

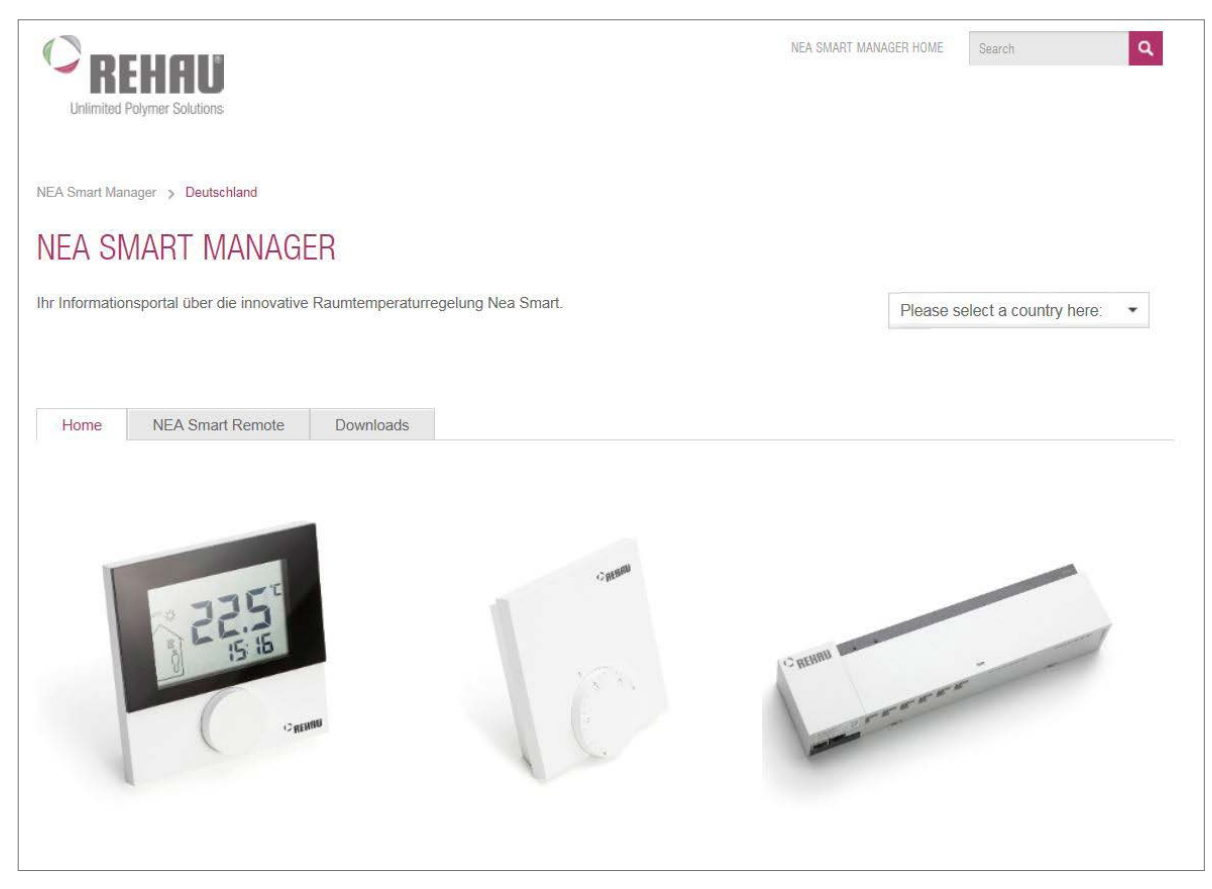

*Fig. 2-1 Landing page www.rehau.com/neasmart*

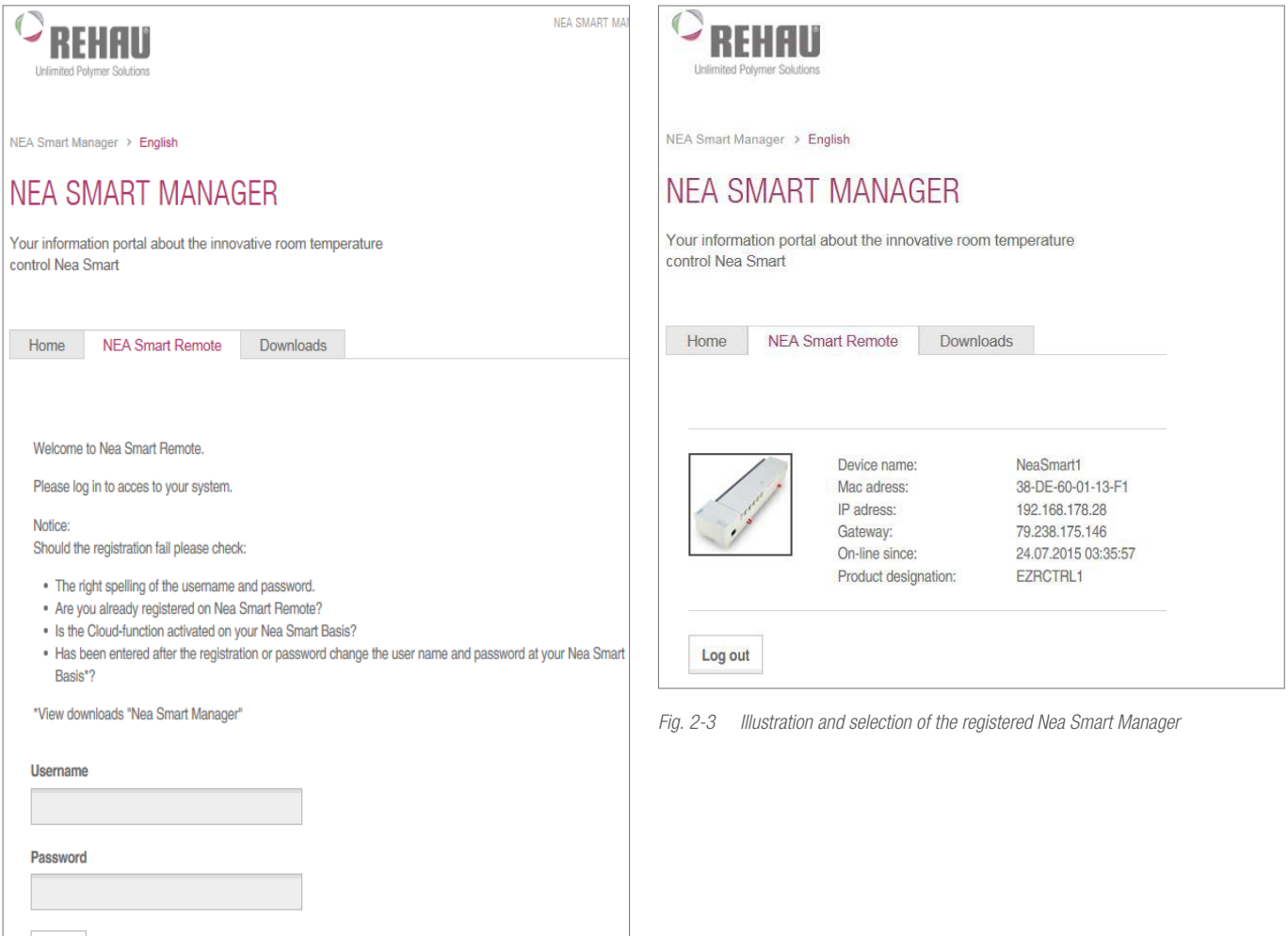

Create an account *Fig. 2-2 Log-on*

Forgot your password? Forgot your username?

Login

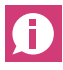

You can speed up the log-on procedure by saving the log-on page (acc. to step 3) as a favourite.

Once you've logged in successfully, the devices registered by you are displayed and the relevant designations are assigned during the log-on.

Click on the desired base station.

You are then connected to the device and an overview is displayed. (see next chapter).

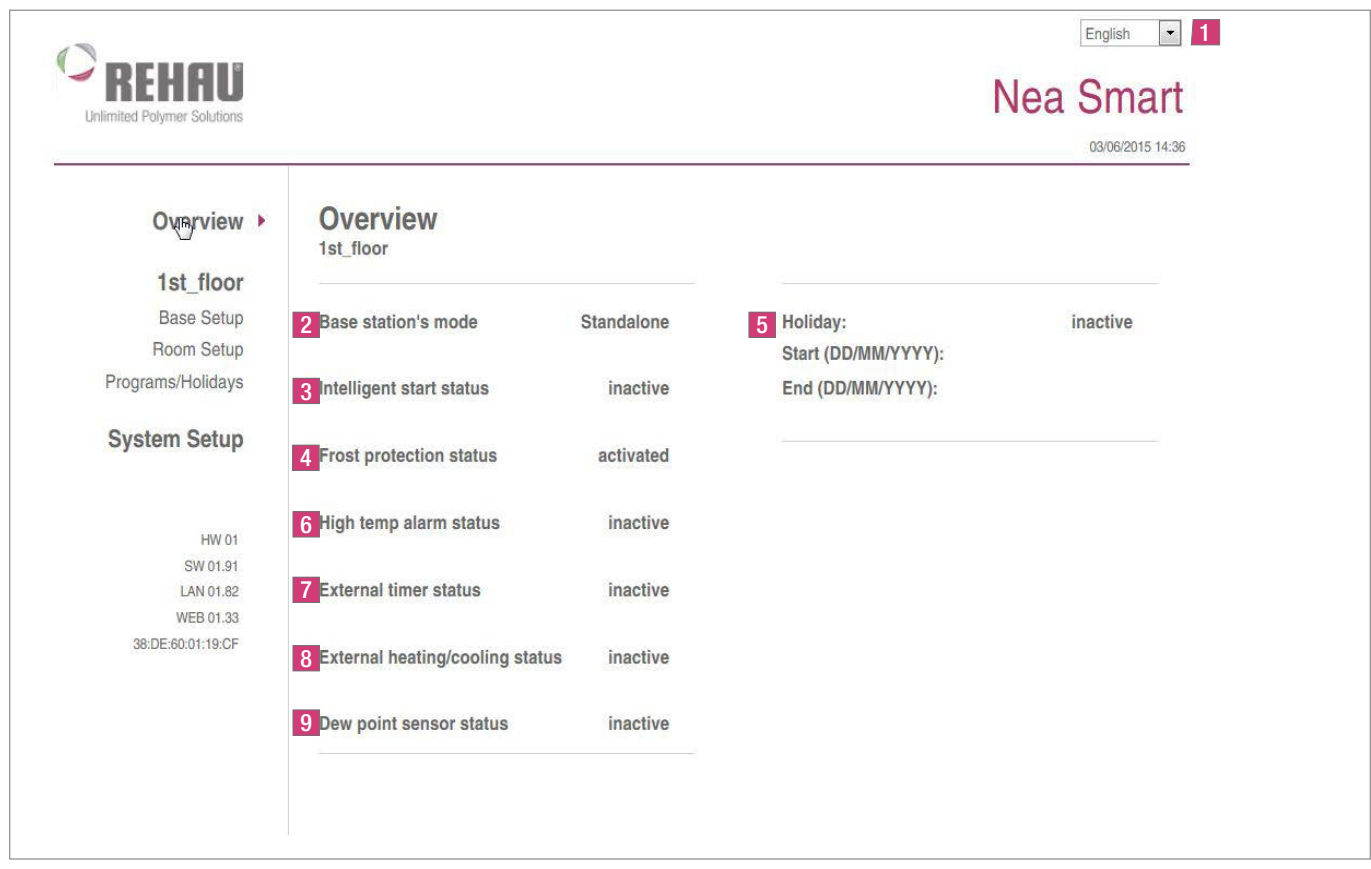

*Fig. 2-4 The system at a glance*

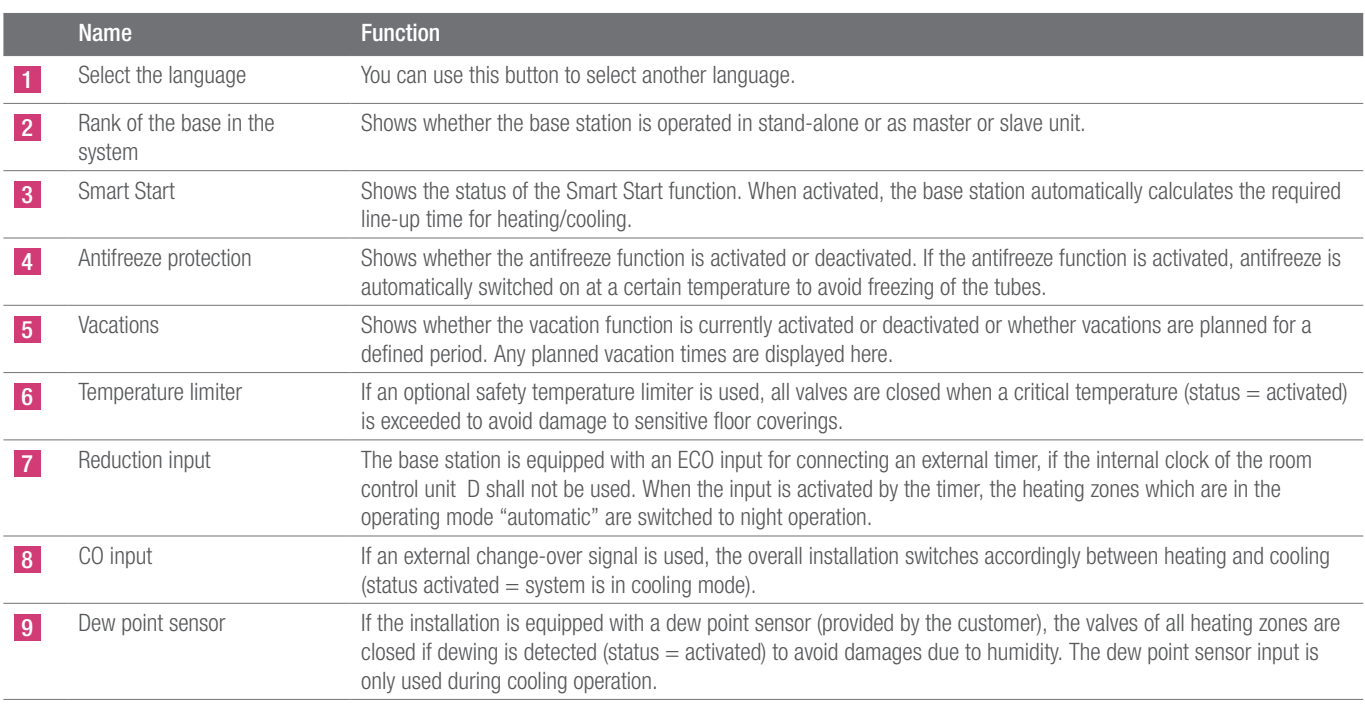

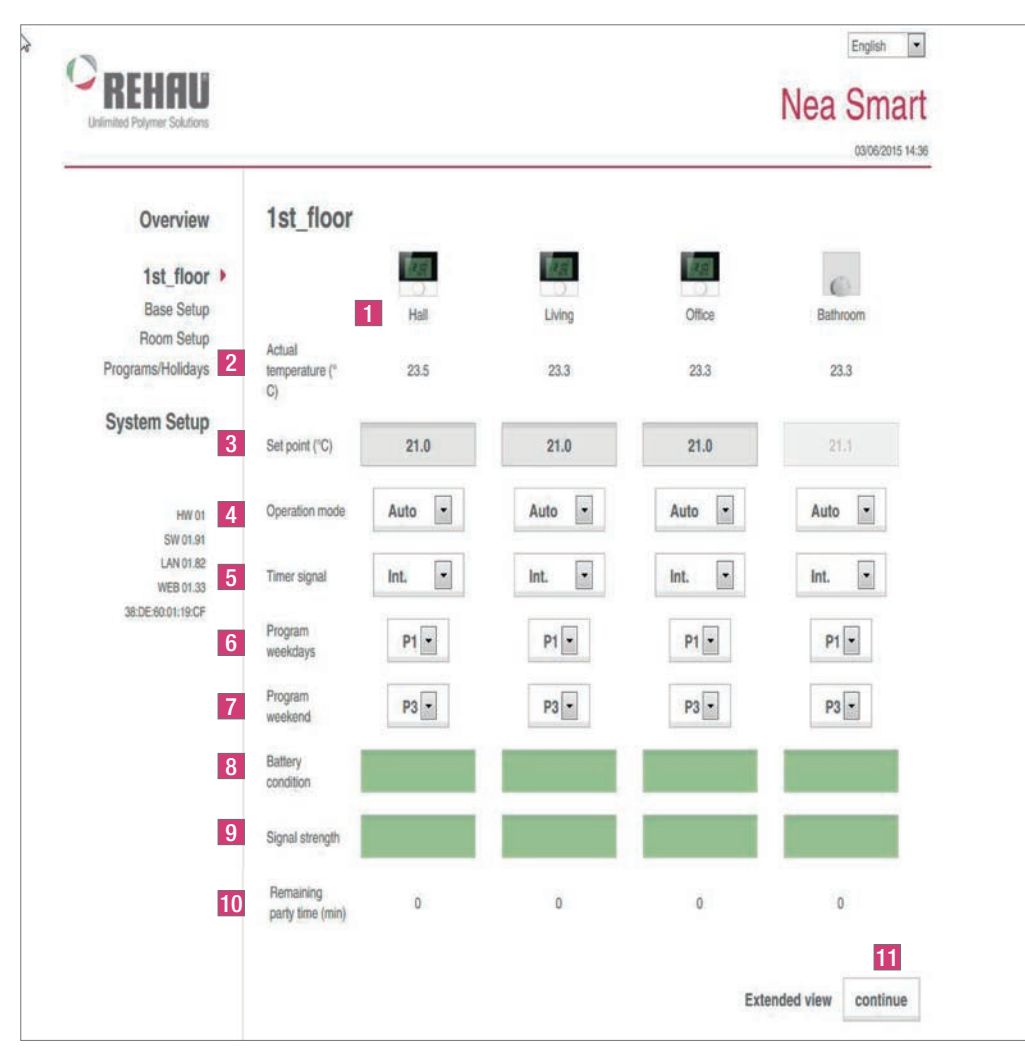

*Fig. 2-5 All rooms at a glance*

|                 | <b>Name</b>                            | <b>Function</b>                                                                                                    |
|-----------------|----------------------------------------|----------------------------------------------------------------------------------------------------|
|                 | Heating zone name                      | Freely selectable name of the respective heating zone via the "Room Set-up" menu. 1 to 12 heating zones are displayed<br>depending on the base station and the amount of connected room control units.                                                                                                    |
| $\vert$ 2       | Actual temperature °C                  | Shows the current room temperature of the respective heating zone.                                                                                                    |
| $\overline{3}$  | Target temperature °C                  | With this button you can set the desired target temperature for the respective heating zone                                                                                                    |
|                 | Operating status                       | With this button you can toggle between the modes Day, Night and Auto for the respective heating zone.<br>$Day = permanent control according to the target temperature set at the room control unit$<br>$Night = Night$ reduction to a defined reduction level<br>Auto $=$ Control according to the set comfort programs (P0 to P3) |
| $5\overline{)}$ | Timer signal                           | With this button you can set whether you want to use an external or an internal clock.                                                                                                    |
| 6               | Working day program                    | Shows whether a comfort program is used for the week days Monday to Friday, and which one. Can only be set if the<br>internal timer signal is used.                                                                                                    |
| $\overline{7}$  | Weekend program                        | Shows whether a comfort program is used for the week days Saturday and Sunday, and which one. Can only be set if<br>the internal timer signal is used.                                                                                                    |
| 8               | Battery status<br>(only radio variant) | Shows the life of the battery. Green $=$ OK, yellow $=$ to be changed soon, red $=$ change batteries immediately                                                                                                    |
| $\vert 9 \vert$ | Radio signal<br>(only radio variant)   | Shows the radio connection quality. Green = $OK$ , yellow = bad radio connection, red = no radio connection.                                                                                                    |
| 10              | Party function/remaining<br>time       | Allows the activation of the party function for xx hours. The remaining time of an activated party function is displayed in<br>minutes in the lower part.                                                                                                    |
| 11              | Extended view                          | This button opens an extended view of the menu.                                                                                                    |

### 2.4 Base station - extended view

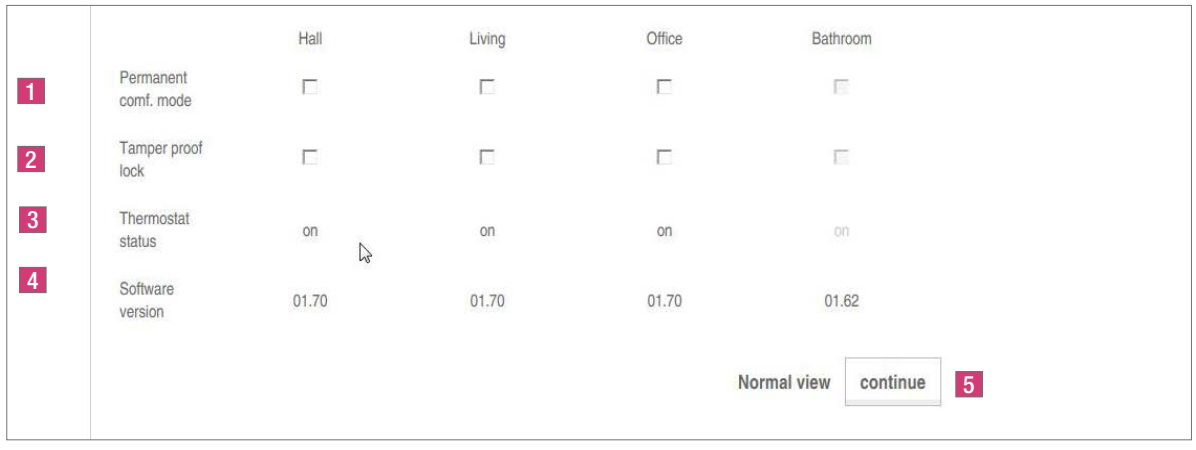

#### *Fig. 2-6 Rooms, extended view*

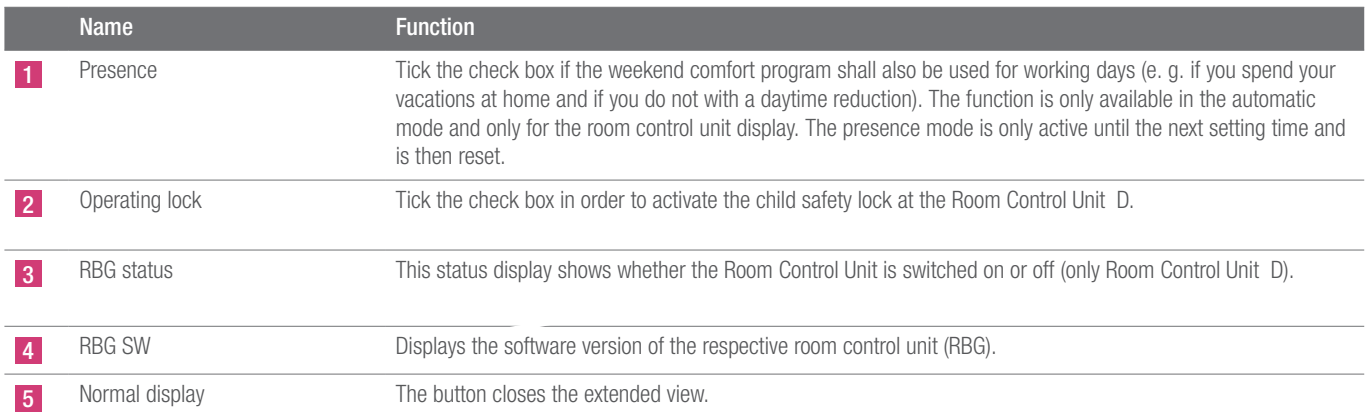

### 2.5 Base set-up final user level

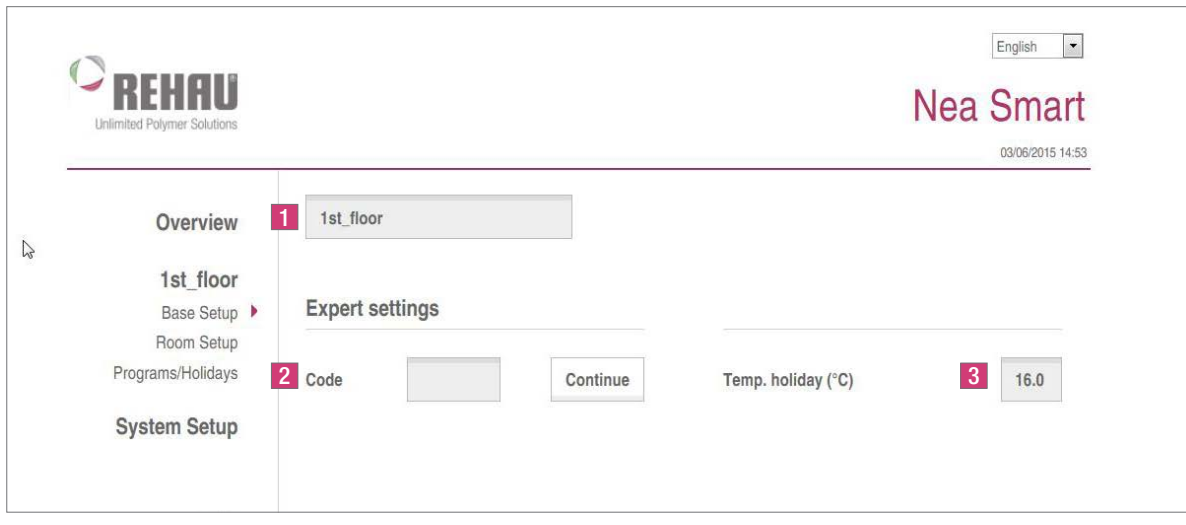

*Fig. 2-7 Access to base set-up*

| <b>Name</b>          | <b>Function</b>                                                                                                    |
|----------------------|----------------------------------------------------------------------------------------------------|
| Base station name    | This field allows the assignment of a name for the base station. Only use alphanumerical characters for the<br>name, no special characters. The maximum length is 12 characters. The name entered here will also be used in<br>the cloud.<br>ATTENTION! Enter the code for the expert level before entering the name. The base station is restarted after<br>assigning the name. This requires a new login. |
| Expert settings      | ATTENTION! The expert settings may only be used by expert technicians.<br>The service level of the base station is protected by PIN code (1314) When you enter this code you access the<br>service level.                                                                                                    |
| Vacation temperature | Here you can set the temperature to be used as the reduction value when the vacations mode is activated. The<br>defined temperature applies to the heating operation. The cooling operation is not performed during vacations.                                                                                                    |

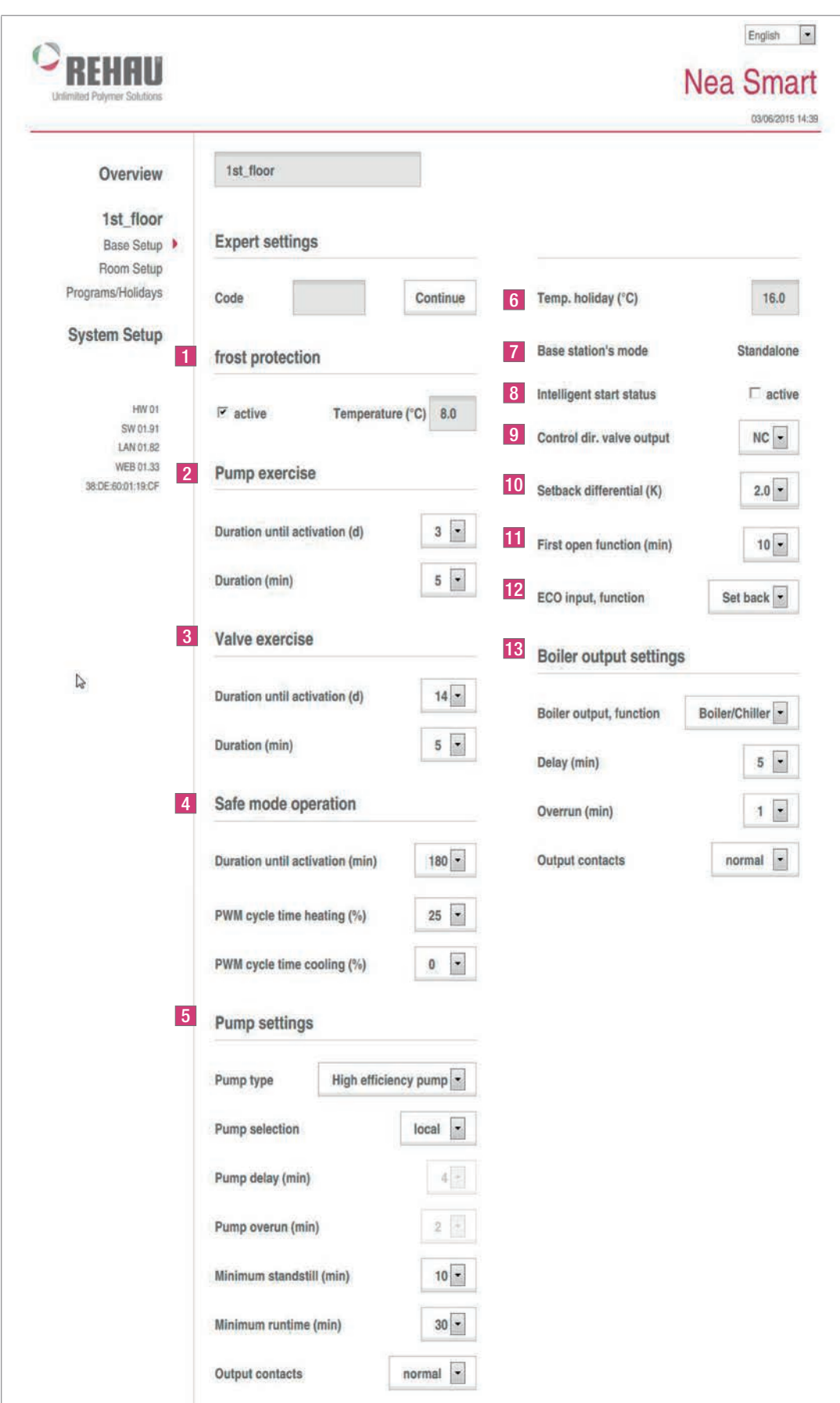

*Fig. 2-8 Expert level, base set-up*

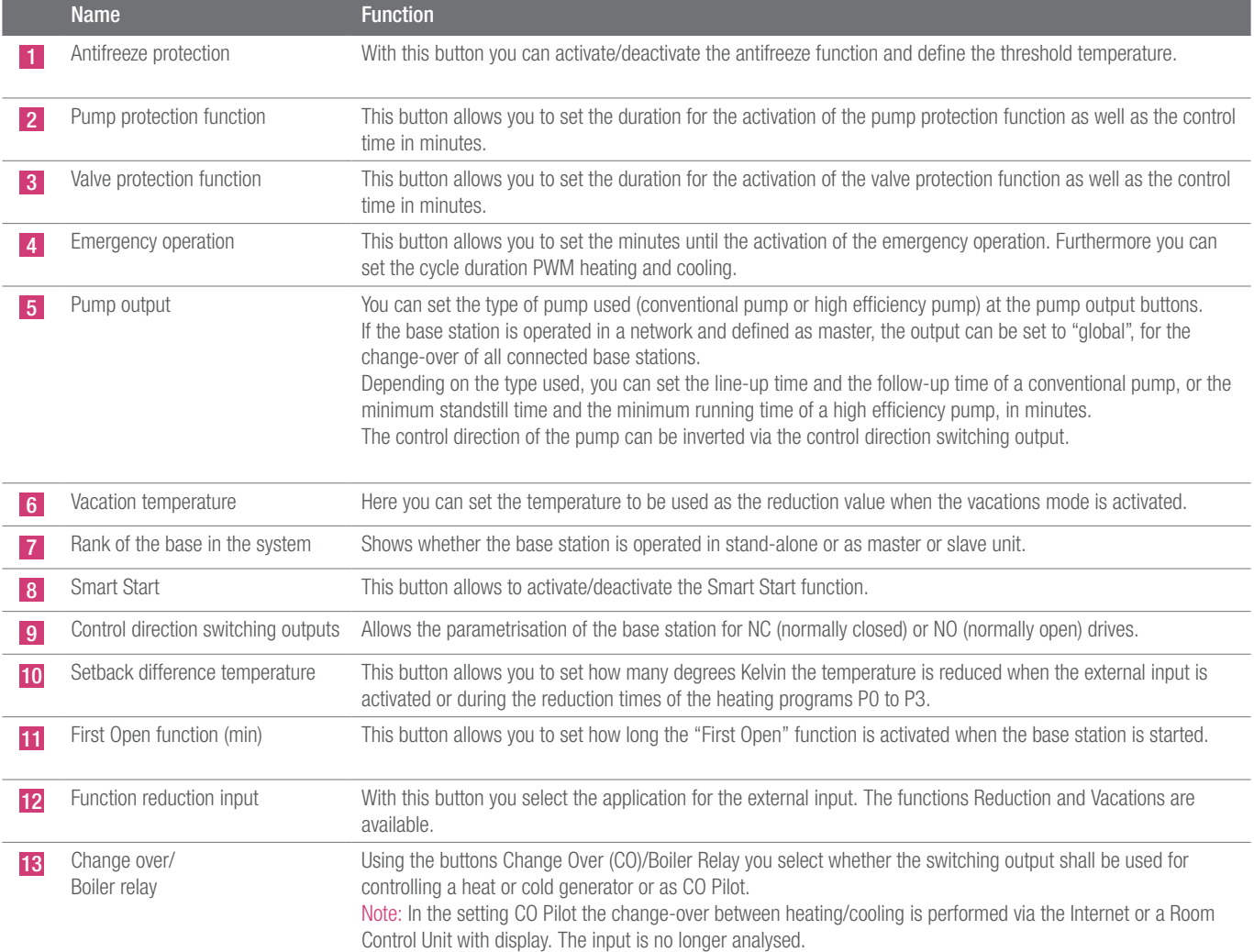

| <b>Unlimited Polymer Solutions</b>                    |                                                                                 |      |        |        | <b>Nea Smart</b><br>03/06/2015 14:56 |
|-------------------------------------------------------|---------------------------------------------------------------------------------|------|--------|--------|--------------------------------------|
| Overview                                              | 1st_floor                                                                       |      |        |        |                                      |
| 1st_floor                                             |                                                                                 |      | 25     |        | $\epsilon$                           |
| <b>Base Setup</b><br>Room Setup $\blacktriangleright$ |                                                                                 | Hall | Living | Office | Bathroom                             |
| Programs/Holidays                                     | Temperature<br>1                                                                |      |        |        |                                      |
| <b>System Setup</b>                                   | calibration of<br>actual values<br>$\left( \mathrm{K}\right)$<br>$\overline{2}$ | 0.0  | 0.0    | 0.0    | 0.0                                  |
| HW 01                                                 | Set point temp.<br>heat day (°C)<br>$\overline{3}$                              | 21.0 | 21.0   | 21.0   | 0.0                                  |
| SW 01.91<br>LAN 01.82<br><b>WEB 01.33</b>             | Set point temp.<br>cool day (°C)<br>$\overline{4}$                              | 23.0 | 23.0   | 23.0   | (0,0)                                |
| 38:DE:60:01:19:CF                                     | Set back<br>heating (°C)<br>$5\phantom{.0}$                                     | 19.0 | 19.0   | 19.0   | 0.0                                  |
|                                                       | Set back<br>cooling (°C)<br>$6\overline{6}$                                     | 24.0 | 24.0   | 24.0   | 0.0                                  |
|                                                       | Limit adjust.<br>min (°C)                                                       | 5.0  | 5.0    | 5.0    | 0.0                                  |
|                                                       | $\overline{7}$<br>Limit adjust.<br>max (°C)                                     | 30.0 | 30.0   | 30.0   | 0.0                                  |
|                                                       | 8 <sup>1</sup><br>Min. floor temp.<br>comfort mode                              | 2.0  |        |        |                                      |

*Fig. 2-9 Final user level, room set-up*

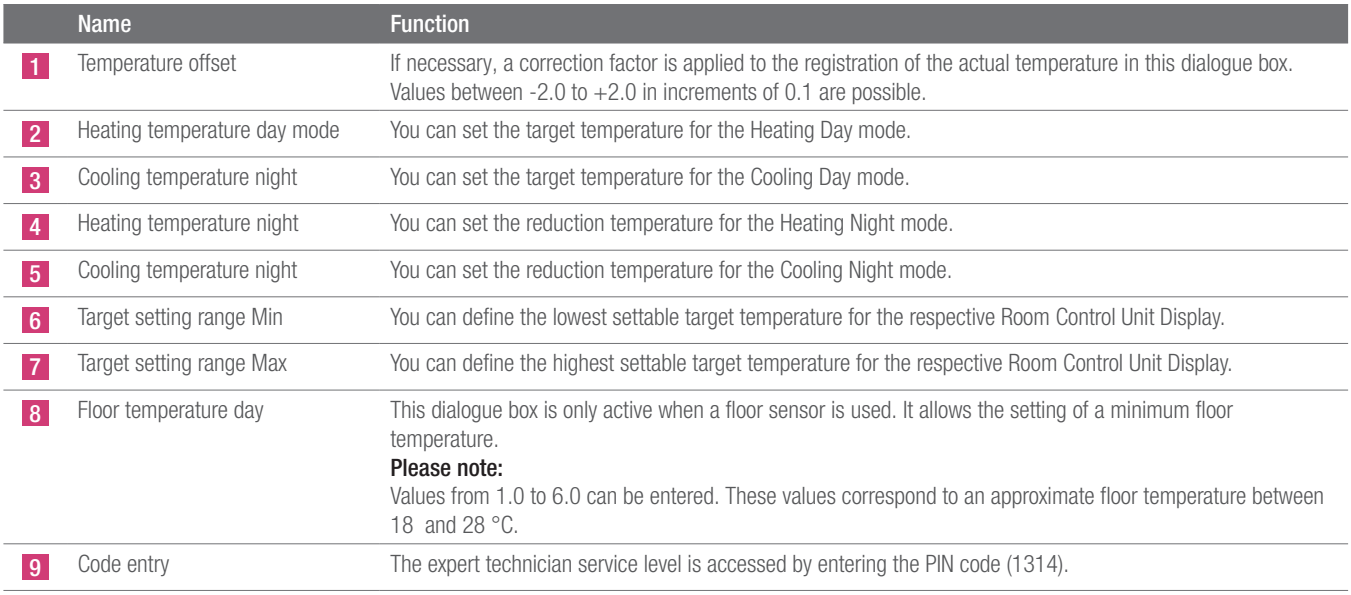

| <b>REHAL</b><br>Unlimited Polymer Solutions |                                                                       |                                |               |                                                                                         | <b>Nea Smart</b><br>03/06/2015 14:44 |  |
|---------------------------------------------|-----------------------------------------------------------------------|--------------------------------|---------------|-----------------------------------------------------------------------------------------|--------------------------------------|--|
| 1st_floor<br>Overview                       |                                                                       |                                |               |                                                                                         |                                      |  |
| 1st floor                                   |                                                                       |                                |               |                                                                                         | $\bigcirc$                           |  |
| <b>Base Setup</b><br>Room Setup             |                                                                       | Hall                           | Living        | Office                                                                                  | Bathroom                             |  |
| Programs/Holidays                           | Temperature                                                           |                                |               |                                                                                         |                                      |  |
| <b>System Setup</b>                         | calibration of<br>actual values<br>(K)                                | 0.0                            | 0.0           | 0.0                                                                                     | 0.01                                 |  |
| <b>HW 01</b>                                | Set point temp.<br>heat day ("C)                                      | 21.0                           | 21.0          | 21.0                                                                                    | $0.0^{1}$                            |  |
| SW 01.91<br>LAN 01.82<br>WEB 01.33          | Set point temp.<br>cool day ("C)                                      | 23.0                           | 23.0          | 23.0                                                                                    | 0.0                                  |  |
| 38.DE:60:01:19:CF                           | Set back<br>heating ("C)                                              | 19.0                           | 19.0          | 19.0                                                                                    | 0.0                                  |  |
|                                             | Set back<br>cooling ("C)                                              | 24.0                           | 24.0          | 24.0                                                                                    | 0.0                                  |  |
|                                             | Limit adjust.<br>min (°C)                                             | 5.0                            | 5.0           | 5.0                                                                                     | $0.0^{\circ}$                        |  |
|                                             | Limit adjust.<br>max (°C)                                             | 30.0                           | 30.0          | 30.0                                                                                    | 0.0                                  |  |
|                                             | Min. floor temp.<br>comfort mode                                      | 2.0                            |               |                                                                                         |                                      |  |
|                                             |                                                                       | Hall                           | Living        | Office                                                                                  | Bathroom                             |  |
| 1                                           | Heating/cooling<br>lock                                               | Normal -                       | Normal -      | Normal -                                                                                | Normal -                             |  |
| $\overline{2}$                              | Heating system<br>type                                                | $\mathbf{0}$ $\boxed{\bullet}$ | $0$ $\bullet$ | $0$ $\mathbf{r}$                                                                        | $0$ $\bullet$                        |  |
|                                             |                                                                       |                                |               | 0 FH standard - 1 FH low energy - 2 Radiator - 3 Convector passive - 4 Convector active |                                      |  |
| 3                                           | Set point<br>temperature<br>can be set at<br>the room<br>control unit | 萨                              | 局             | 区                                                                                       | E                                    |  |
| 4                                           | Tamper proof<br>lock ON/OFF<br>$\triangleright$                       | Б                              | Б             | Œ                                                                                       | 石                                    |  |
| $\sqrt{5}$                                  | Tamper proof<br>code                                                  | 0000                           | 0000          | 0000                                                                                    | 0000                                 |  |
| 6                                           | Remote sensor                                                         | $2 -$                          | $0$ -         | $0$ -                                                                                   | $0$ .                                |  |

*Fig. 2-10 Expert level, extended room set-up*

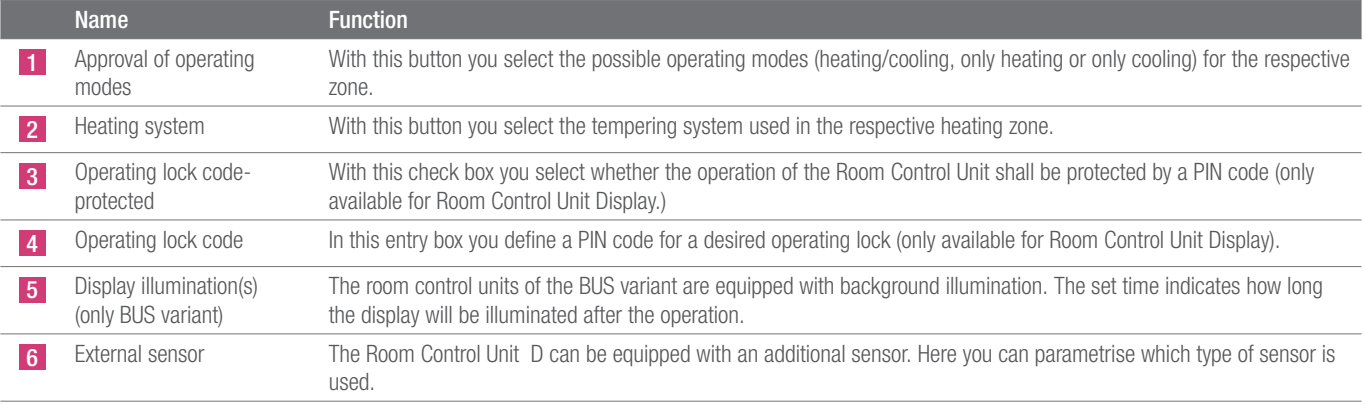

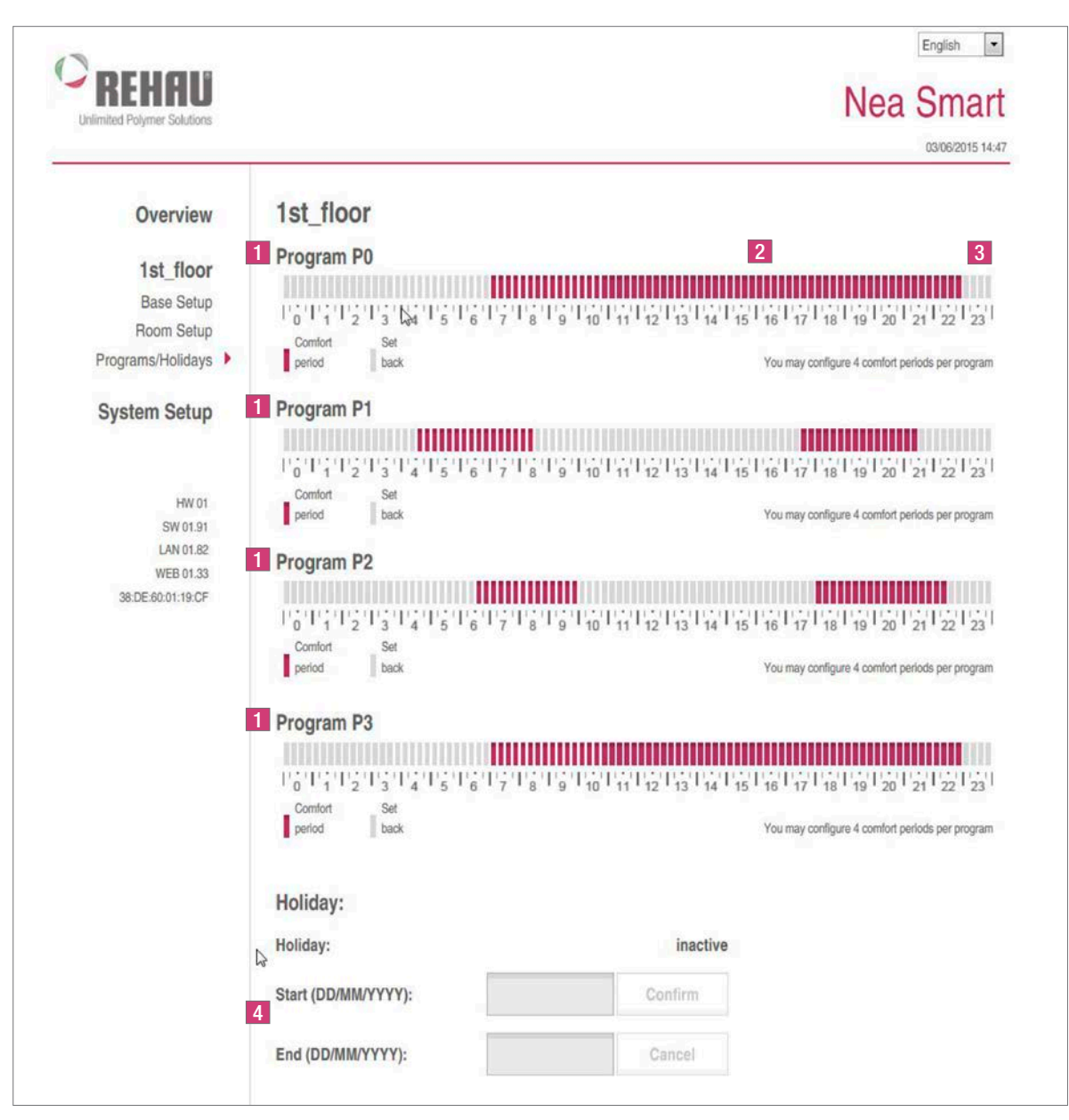

*Fig. 2-11 Administration of time programs and vacation function*

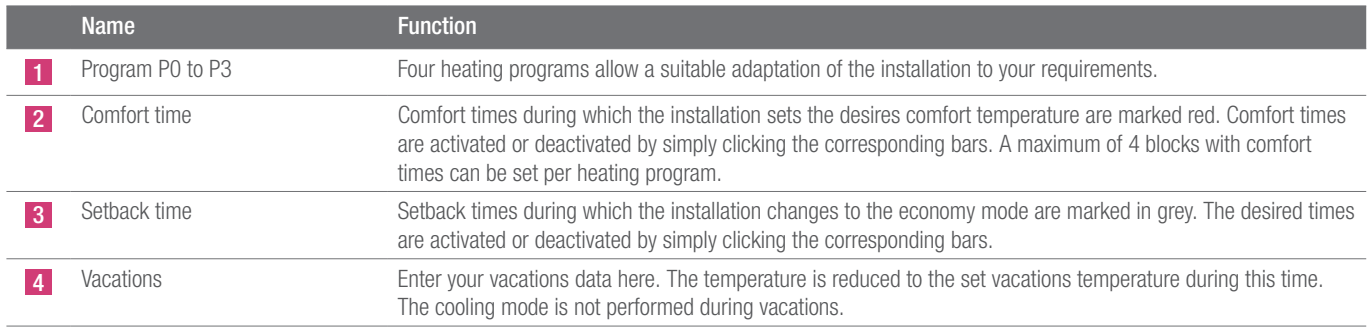

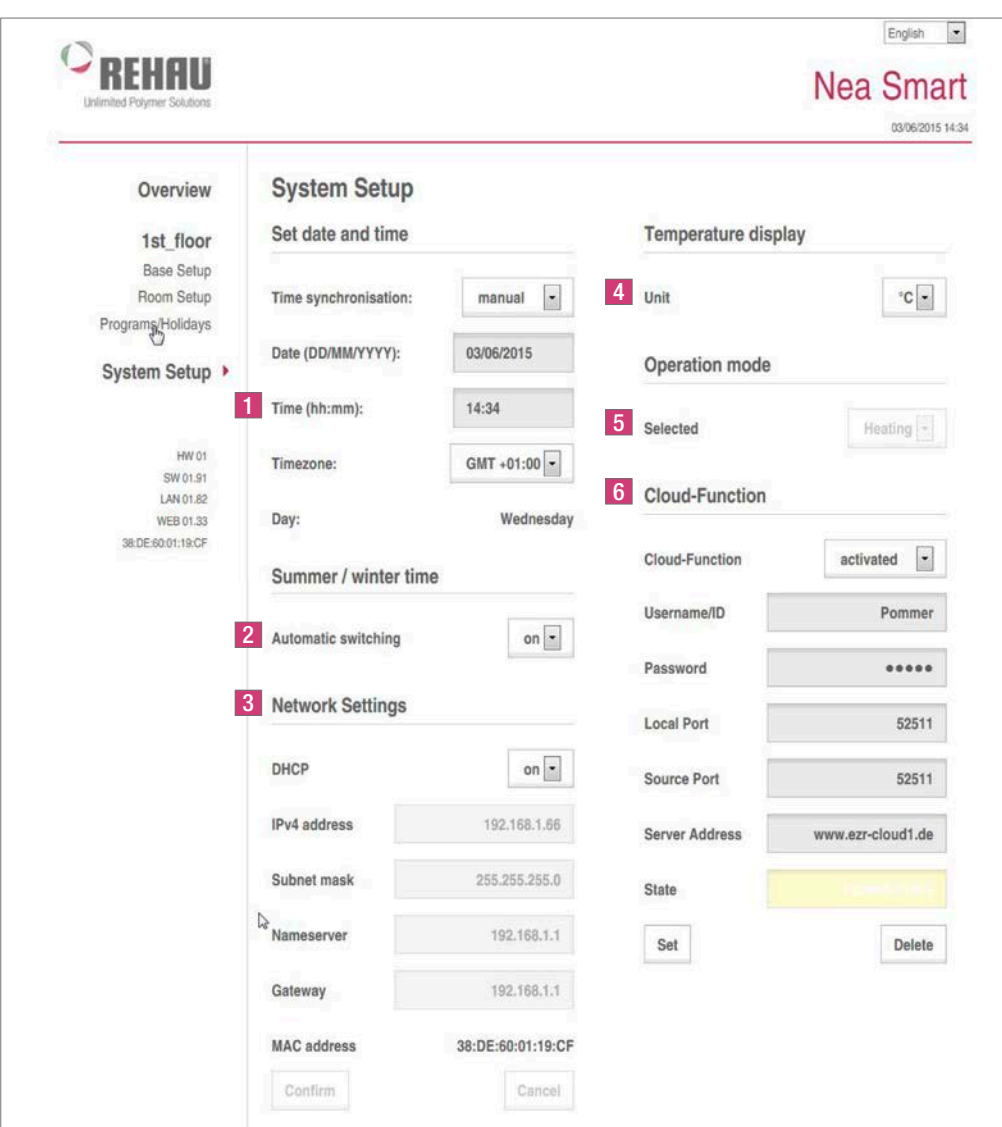

*Fig. 2-12 System set-up*

| <b>Name</b>           | <b>Function</b>                                                                                                    |
|-----------------------|----------------------------------------------------------------------------------------------------|
| Setting date and time | Here you set time and date of the base station.                                                                                                    |
| Winter/summer time    | With this button you activate/deactivate the automatic toggle between summer and winter time.                                                                                                    |
| Network settings      | If the option DHCP is activated, the router/switch of your home network automatically assigns an IP address to<br>the base station.<br>DHCP must be deactivated for manual assignment. Subsequently the fields IPv4 address and subnet mask are<br>activated for editing.                                                                                                    |
| Temperature display   | These buttons allow to change the temperature values from $\degree$ C to $\degree$ F and vice versa.                                                                                                    |
| Operating mode        | This button allows to change between the heating modes Heating and Cooling. This button can only be used if<br>CO pilot is active. If the CO input is used, the current status (heating or cooling active) is displayed here.                                                                                                    |
| Cloud function        | These entry fields allow the activation of the cloud functionality (remote access over the Internet) for the base<br>station. You can find further information of this in section 1.4.<br>Note: If several base stations are operated in the same network, an individual Local Port and an individual Source<br>Port must be allocated manually to every base station, up to software version 1.70. It is recommended to<br>increase both ports by $+1$ with respect to the previously registered base. |

Our verbal and written advice relating to technical applications is based on experience and is to the best of our knowledge correct but is given without obligation. The use of REHAU products in conditions that are beyond our control or for applications other than those specified releases us from any obligation in regard to claims made in respect of the products. We recommend that the suitability of any REHAU product for the intended application should be checked. Utilization and processing of our products are beyond our control and are therefore exclusively your responsibility. In the event that a liability is nevertheless considered, any compensation will be limited to the value of the goods supplied by us and used by you, see www.rehau.de/LZB. Our warranty assumes consistent quality of our products in accordance with our specification and in accordance with our general conditions of sale.

This document is protected by copyright. The rights thus established, especially those to the translation, reprinting, excerpting of figures, radio transmissions, reproduction in photomechanical or similar ways or saving in data processing systems, are reserved.

#### REHAU SALES OFFICES

AE: Middle East, +971 4 8835677, dubai@rehau.com AR: Buenos Aires, +54 11 48986000, buenosaires@rehau.com AT: Linz, +43 732 3816100, linz@rehau.com Wien, +43 2236 24684, wien@rehau.com Graz, +43 361 403049, graz@rehau.com AU: Adelaide, +61 8 82990031, adelaide@rehau.com Brisbane, +61 7 55271833, brisbane@rehau.com Melbourne, +61 3 95875544, melbourne@rehau.com Perth, +61 8 94564311, perth@rehau.com **Sydney**, +61 2 87414500, sydney@rehau.com **AZ: Baku,** +99 412 5110792,<br>baku@rehau.com **BA: Sarajevo**, +387 33 475500, sarajevo@rehau.co BR: Arapongas, +55 43 31522004, arapongas@rehau.com Belo Horizonte, +55 31 33097737, belohorizonte@rehau.com Caxias do Sul, +55 54 32146606, caxias@rehau. com Mirassol, +55 17 32535190, mirassol@rehau.com Recife, +55 81 32028100, recife@rehau.com BY: Minsk, +375 17 2450209, minsk@rehau.com CA: Moncton, +1 506 5382346, moncton@rehau.com Montreal, +1 514 9050345, montreal@rehau.com St. John's, +1 709 7473909, stjohns@rehau.com Toronto, +1 905 3353284, toronto@rehau. com **Vancouver**, +1 604 6264666, vancouver@rehau.com **CH: Bern**, +41 31 720120, bern@rehau.com **Vevey**, +41 21 9482636, vevey@rehau.com **Zuerich**, +41 44 8397979,<br>zuerich@rehau.com **CN: Guangzhou**, +86 20 87760343, guangzh rehau.com **Chengdu**, +86 28 86283218, chengdu@rehau.com **Xian**, +86 29 68597000, xian@rehau.com **Shenyang**, +86 24 22876807, shenyang@rehau.com **QingDao**, +86<br>32 86678190, qingdao@rehau.com **CO: Bogota**, +57 1 898 528687, rehau.com Bielefeld, +49 521 208400, bielefeld@rehau.com Bochum, +49 234 689030, bochum@rehau.com Frankfurt, +49 6074 40900, frankfurt@rehau.com Hamburg, +49 40 733402100, hamburg@rehau.com **Hannover**, +49 5136 891181, hannover@rehau.com **Leipzig**, +49 34292 820, leipzig@rehau.com **München**, +49 8102 860,<br>muenchen@rehau.com **Nürnberg**, +49 9131 934080, nuemberg@rehau.com **S** rehau.com **DK: Kobenhavn,** +45 46 773700, kobenhavn@rehau.com **EE: Tallinn**, +372 6025850, tallinn@rehau.com **ES: Barcelona,** +34 93 6353500, barcelona@rehau.com<br>**Bilbao**, +34 94 4538636, bilbao@rehau.com **Madrid**, +34 91 lyon@rehau.com Metz, +33 6 8500, metz@rehau.com Paris, +33 1 34836450, paris@rehau.com GB: Glasgow, +44 1698 503700, glasgow@rehau.com Manchester, +44 161 7777400, manchester@rehau.com Slough, +44 1753 588500, slough@rehau.com Ross on Wye, +44 1989 762643, rowy@rehau.com London, +44 207 3078590, london@ rehau.com **GE: Tbilisi**, +995 32 559909, tbilisi@rehau.com **GR: Athens**, +30 21 06682500, athens@rehau.com **Thessaloniki,** +30 2310 633301, thessaloniki@rehau.com HK:<br>Hongkong, +8 52 28987080, hongkong@rehau.com HR: Zagre newdelhi@rehau.com **Bangalore,** +91 80 2222001314, bangalore@rehau.com **IT: Pesaro,** +39 0721 200611, pesaro@rehau.com **Roma,** +39 06 90061311, roma@rehau.com<br>**Treviso**, +39 0422 726511, treviso@rehau.com **JP: Tokyo,** +81 almaty@rehau.com **LT: Vilnius**, +370 5 2461400, vilnius@rehau.com **LV: Riga**, +371 6 7609080, riga@rehau.com **MA: Casablanca,** +212 522250593, casablanca@rehau.com<br>**MK: Skopje**, +389 2 2402, skopje@rehau.com **MX: Celaya,** 2479911, nijkerk@rehau.com **N0: Oslo**, +47 2 2514150, oslo@rehau.com **N2: Auckland**, +64 9 2722264, auckland@rehau.com **PE: Lima**, +51 1 2261713, lima@rehau.com<br>**PL: Katowice**, +48 32 7755100, katowice@rehau.com **Warszawa** 22 94464, oporto@rehau.com **0A: Qatar**, +974 44101608, qatar@rehau.com **R0: Bacau,** +40 234 512066, bacau@rehau.com **Bucuresti**, +40 21 2665180, bucuresti@rehau.<br>com **Cluj Napoca, +**40 264 415211, clujnapoca@rehau.com **RS** rehau.com **Nowosibirsk**, +7 3832 000353, nowosibirsk@rehau.com **Rostow am Don**, +7 8632 978444, rostow@rehau.com Samara, +7 8462 698058, samara@rehau.com St. Petersburg, +7 812 3266207, stpetersburg@rehau.com Woronesch, +7 4732 611858, woronesch@rehau.com SE: Örebro, +46 19 206400, oerebro@rehau.com SG: Singapore, +65 63926006, singapore@rehau.com **SK: Bratislava,** +421 2 68209110, bratislava@rehau.com **TH: Bangkok**, +66 27635100, bangkok@rehau.com **TW: Taipei**, +886 2<br>87803899, taipei@rehau.com **UA: Dnepropetrowsk**, +380 56 3705028 odessa@rehau.com Lviv, +380 32 2244810, lviv@rehau.com US: Detroit, +1 248 8489100, detroit@rehau.com Grand Rapids, +1 616 2856867, grandrapids@rehau.com Los Angeles, +1 951 5499017, losangeles@rehau.com Minneapolis, +1 612 2530576, minneapolis@rehau.com VN: Ho Chi Minh City, +84 8 38233030, sales.vietnam@rehau.<br>com ZA: Durban, +27 31 7657447, durban@rehau.com Johannesburg, +27 London, +27 43 7095400, eastlondon@rehau.com If there is no sales office in your country, +49 9131 925888, salesoffice.ibd@rehau.com

 $© REHAU AG + Co$ Rheniumhaus 95111 Rehau Information subject to mistakes and changes.

954627 EN 06.2015